## 15.1 Anhang 1: SoundLab

Auf das "Import" Symbol in der oberen Leiste klicken

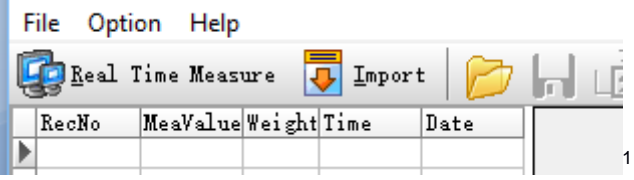

"Start to Import" in der unteren linken Ecke anklicken und auf das Ende des Imports warten

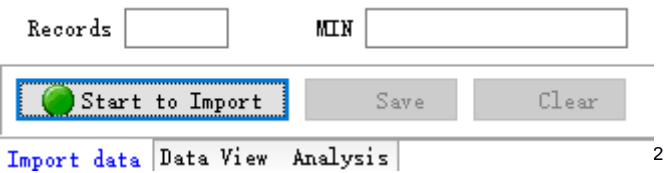

Ergebnis des Imports begutachten und prüfen, ob alles gemessene Daten vorhanden sind

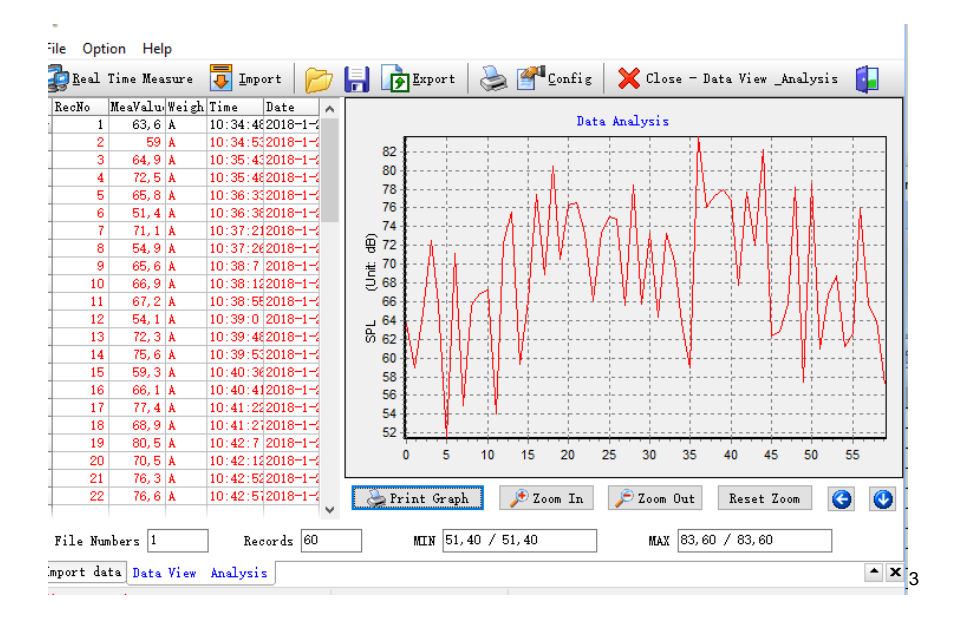

## Exportieren der Daten in eine Excel Tabelle

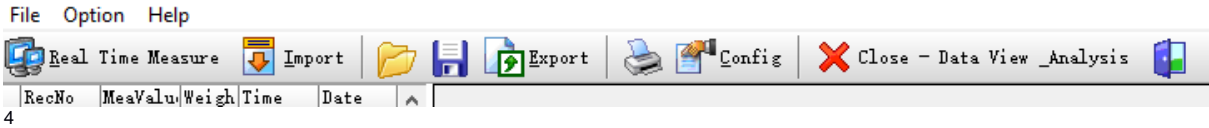

1

<sup>1</sup> Screenshots von SoundLab Datenimport

<sup>2</sup> Screenshots von SoundLab Datenimport Button

<sup>&</sup>lt;sup>3</sup> Screenshots von SoundLab importierte Daten

<sup>4</sup> Screenshots von SoundLab Export nach Excel

Ergebnis in Excel prüfen und für weiteren Gebrauch aufbereiten. Das bedeutet: alle Messwerte aussortieren, die durch äußere Umstände verfälscht wurden, wie zum Beispiel beim ersten Messwert in Waldow, wo ein Anwohner Bohrarbeiten an seinem Haus durchgeführt hat.

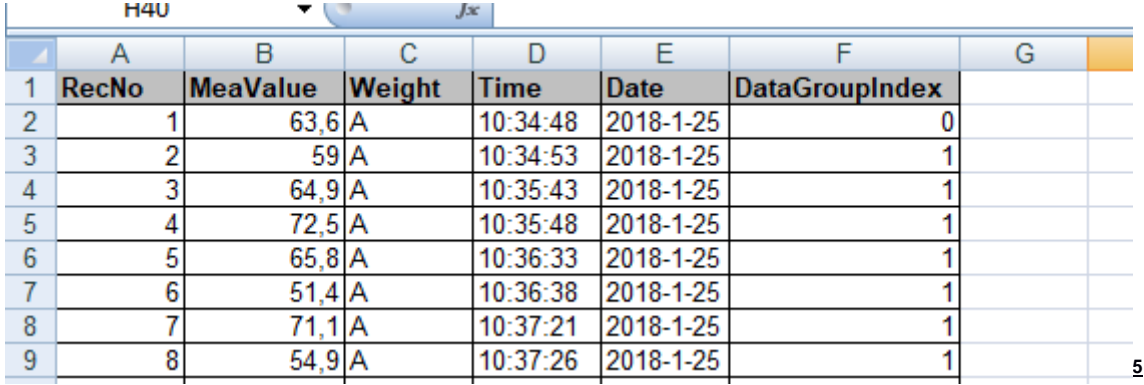

Um die Daten in ArcGIS für eine Lärmanalyse verwenden zu können, müssen sie mit Hilfe von Excel bearbeitet werden.

Hierfür wird die vorher erstellte Punktdatei in Excel importiert. Dafür wird der Inhalt der Textdatei in Excel eingefügt und der "Textimportassistent" gestartet.

Im Assistenten sind folgende Arbeitsschritte auszuführen: im ersten Feld nichts ändern. Im zweiten Feld bei "Trennzeichen" Tabulator auswählen, weil dies zuvor im Pathfinder-Export so festgelegt wurde.

Nun werden die Höhen gelöscht und mit den zugehörigen Schallpegelmesswerten ausgetauscht. Dabei wird jeder Position ein Schallmesswert zugeordnet, als Zuordnungshilfe wird hier die GPS-Zeit genutzt.

Nach der Zuordnung werden die Spalten mit Zeit und Datum gelöscht, da sie in ArcGIS nicht benötigt werden. Das Ergebnis wird gespeichert.

1

<sup>5</sup> Screenshot vom Export der Daten aus SoundLab